## **How to Cross Register for a Tufts Course via SIS Instructions**

## **NEW PROCESS:**

- Good news! You no longer need to complete a paper cross-registration petition form if you want to cross-register for a Tufts course! The Tufts Cross-Registration process is now online in [SIS](go.tufts.edu/sis) (only for Tufts courses and NOT for HSPH or Boston Consortium courses).
	- o **Important to Note:** If you already submitted a paper cross-registration petition form with the instructor's approval, you will need to resubmit your request online via [SIS](go.tufts.edu/sis) so the instructor can re-approve your request in SIS and the Tufts School's Registrar can approve the request in SIS. Once the Tufts School's Registrar approves the request, Friedman's Registrar is notified and will be able to add the course to your schedule in SIS.
- When you log into [SIS,](go.tufts.edu/sis) go to the top navigation tab titled, "Classes" and select "Cross-Registration" from the drop-down filter.

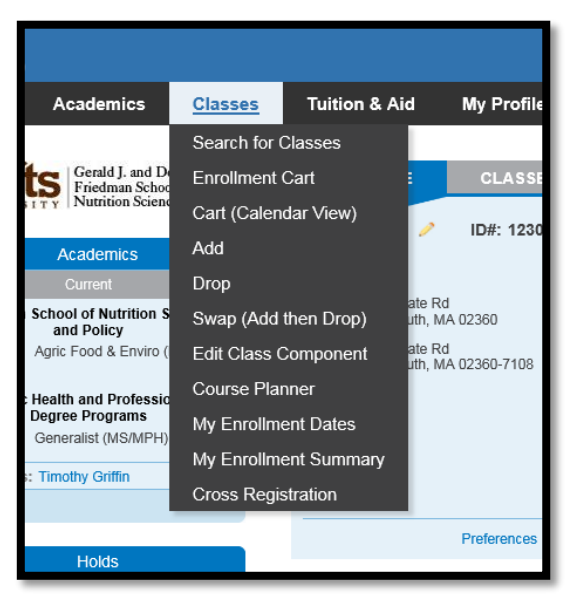

• After selecting the Cross-Registration option you will be able to begin a new Cross-Registration Request for a Tufts course or to view the status of an existing submitted Cross-Registration request.

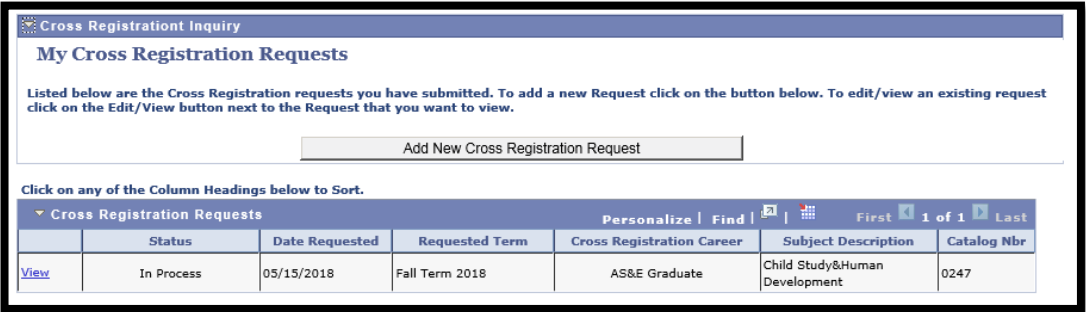

## **ADDING A NEW CROSS-REGISTRATION REQUEST IN SIS:**

• Before entering a new Cross-Registration Request you should first use the Class Search feature in SIS to identify the specific class you would like to cross-register for (the Cross-Registration request page does not have the same robust search options as the Class Search feature so it is useful to know exactly what class you are looking for in advance of submitting your Cross-Registration request).

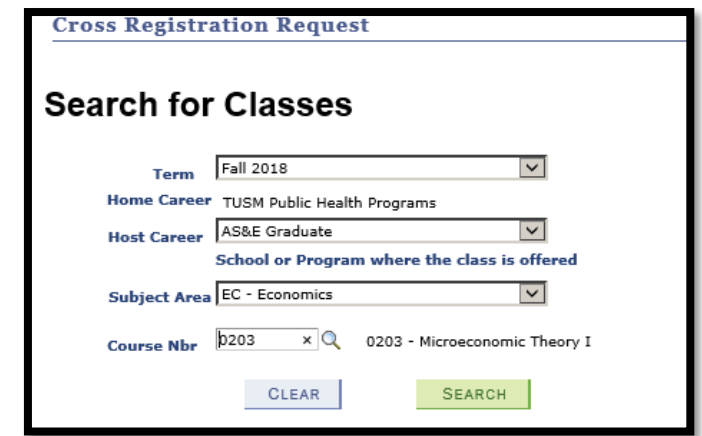

- Enter the prompts for **Term**, **Host Career** (i.e., the Tufts School or program where the class you want to take is offered), **Subject** and **Course Number** for the class you wish to cross-register into. Please note not all Terms and School programs will be available to you for Cross-Registration.
- Once a Subject and Course Nbr have been selected, click, "Search" and the listing of all sections for that class for the specified term will appear. Select all required components (labs, recitations, etc.) for the request.

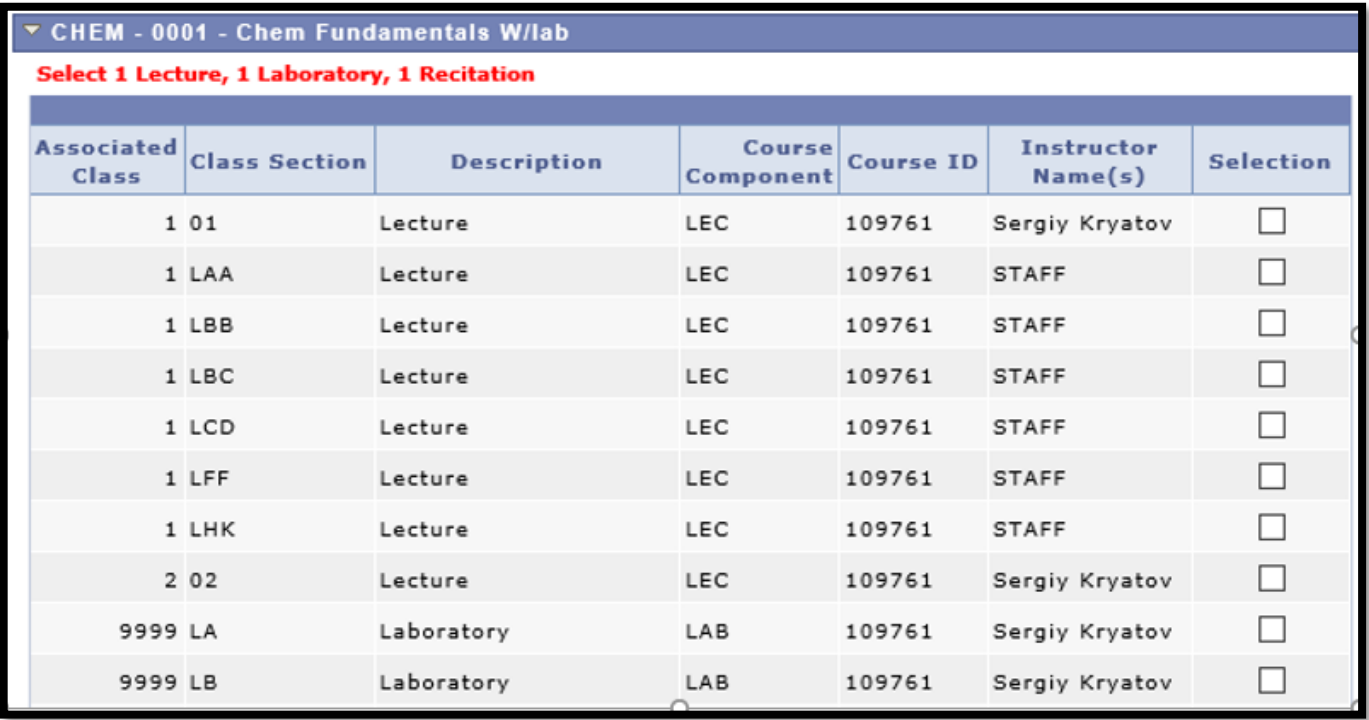

• As you select certain components, others may become "greyed out" indicating that they are not a valid combination with the components you have already selected.

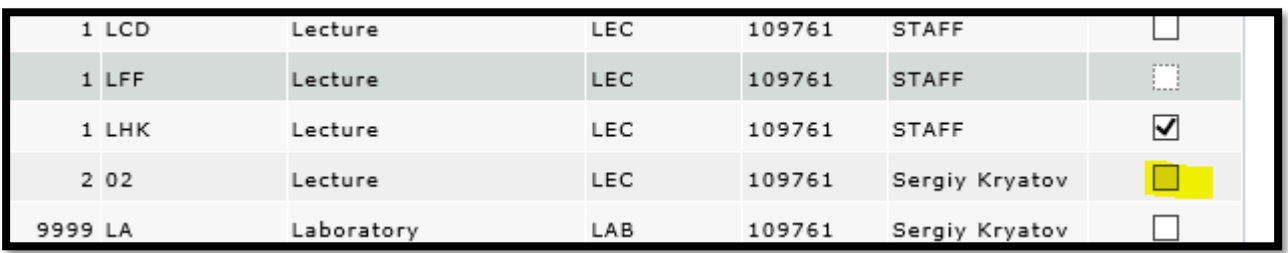

- Once all required sections/components have been selected click, "Continue."
- You will then be directed to the next page which lists the sections that have been selected for the request, and any corresponding instructions. There is also a Student Notes box for students to add a note to the instructor that will be seen by all approvers throughout the Cross-Registration process in SIS.

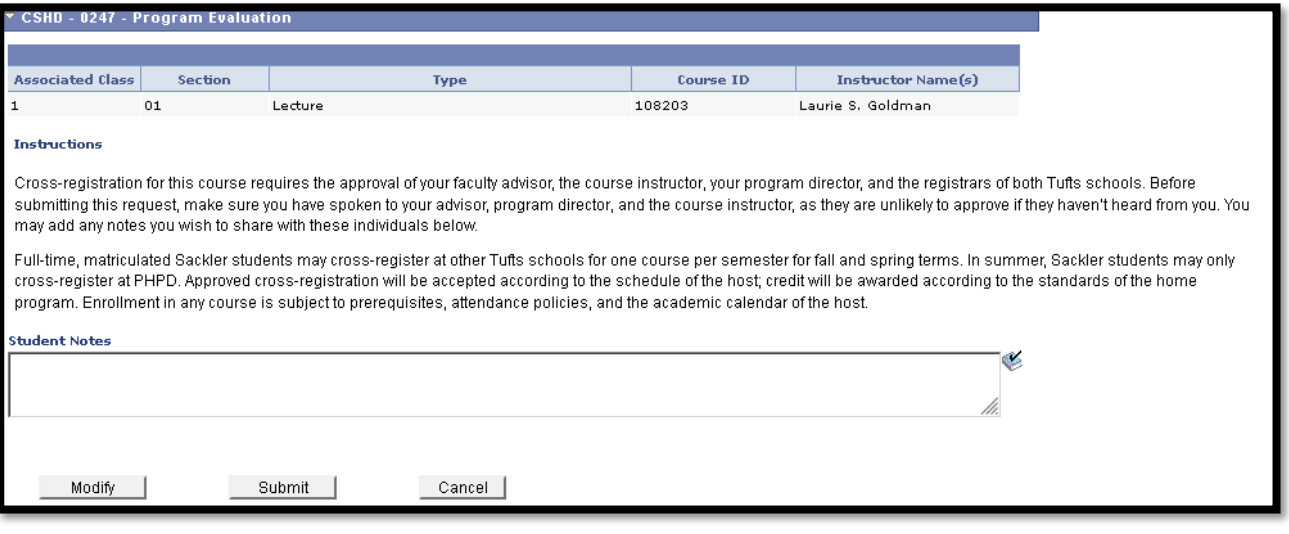

• Once the request is submitted you will receive a confirmation email. Also, when the request has been fully approved you will receive an email notification.Your cross-registration request for below has been Approved.

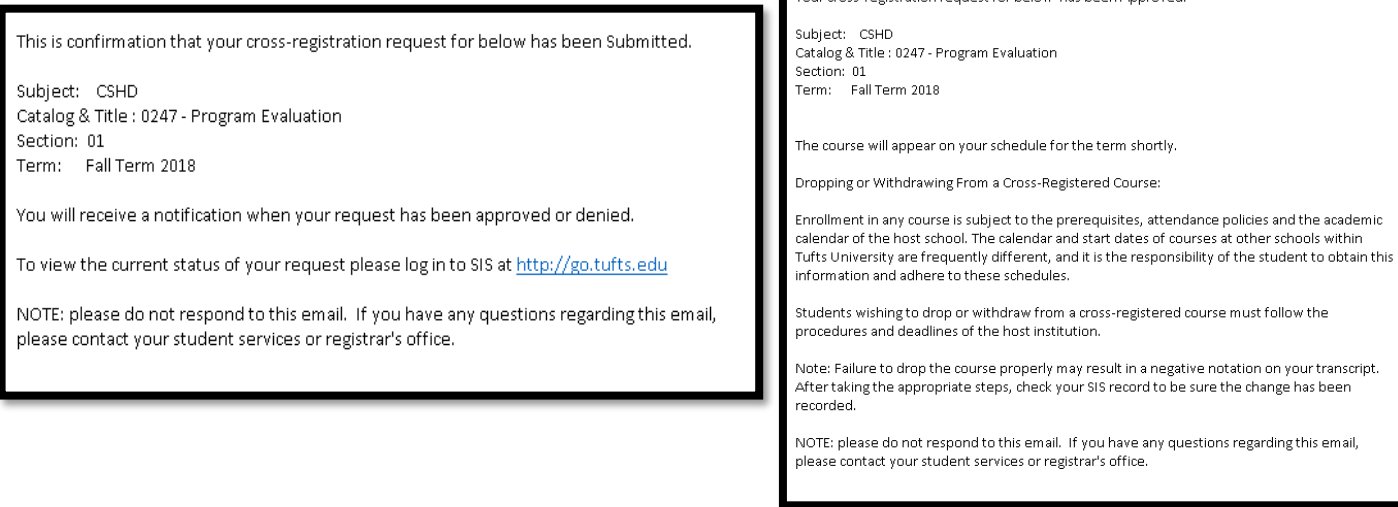

## **VIEWING AN EXISTING REQUEST:**

- Click "View" to see the status of an existing request.
- The "View" page shows the current status of the request at the top:

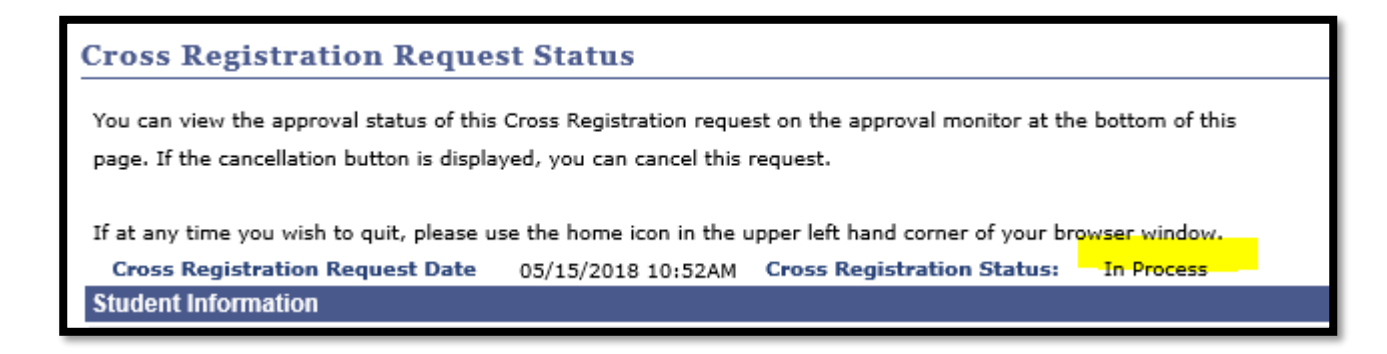

• The full Approval Monitor at the bottom of the page shows who has approved the request and who is left in the cross-registration process that needs to approve the request:

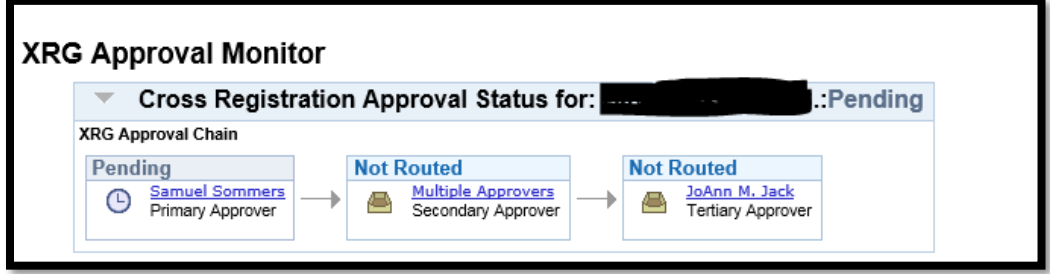

• If an approver says "Multiple Approvers" you can click on the link to see who those approvers are. All of them will receive the email notification, and any one of them can approve the request.

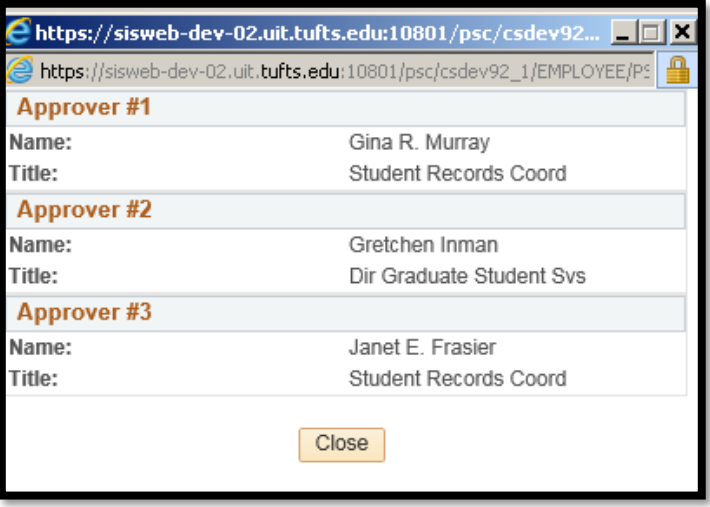

If you have any questions, please email [NutritionRegistrar@tufts.edu.](mailto:NutritionRegistrar@tufts.edu)